# **Система управления базами данных**

# **OpenOffice.org Base**

# *К сведению:*

Базы данных (БД) – это вид программного обеспечения, предназначенный для хранения и обработки информации. Например БД «библиотека» может хранить информацию о книгах в библиотеке, БД «ГАИ» - об автомобилях, зарегистрированных в регионе, БД «горсправка» - о жителях города и т.д.

Для работы с БД необходимо знать следующие термины:

- *запись* один объект (книга, автомобиль, человек и т.д.)
- *поле* одна из характеристик объекта (для книги: название, автор, год издания и т.д.; для автомобиля - модель, цвет, год выпуска и т.д.)
- *тип данных* (тип поля) характер информации, хранящийся в поле: фамилия *текст*, год рождения – *числовой*, оклад – *числовой*, дата устройства на работу – *дата/время*, семейное положение (состоит в браке да/нет) – *логический* и т.д.
- таблица совокупность записей. Сложные БД состоят не из одной таблицы, а из нескольких
- *структура базы данных* список полей с указанием их типа. Если таблиц несколько, то в структуру включается и установление связей между таблицами.

Системы управления базами данных (СУБД) – программы, предназначенные для создания, ведения и обработки баз данных. *OpenOffice.org Base* – одна из СУБД. Как в текстовом редакторе можно подготовить много разных документов, так в СУБД Base можно создавать и обрабатывать много разных баз данных.

СУБД предоставляет значительные возможности по работе с хранящимися данными и их обработке: можно выбирать любые поля, типы полей, сортировать данные, можно отбирать интересующие данные по какому-либо признаку, изменять их, удалять, копировать в другие таблицы.

# **Практическая работа № 1. Создание базы данных (таблицы)**

# *Выполните:*

1. Запустите *OpenOffice.org Base*. Появляется окно *Мастер баз данных*.

2. По умолчанию установлен режим *Создать новую базу данных*. Оставим этот режим и щелкнем кнопку *Далее*.

3. На предложение зарегистрировать базу данных, отметим – *Нет, не регистрировать базу данных*. Затем щелкнем кнопку *Готово*.

4. Откроется окно сохранения базы данных. Введем имя базы *– Фирма-ФИО-группа* и укажем место сохранения базы, для этого откройте свою папку, в которой должна сохраняться база*.* Расширение файла присваивается автоматически (odf).

5. Появится окно создания базы данных. В окне *Фирма-ФИО-группа.odb* вы находитесь в разделе *Таблицы*, щелкните строку *Создать таблицу в режиме дизайна*...

6. В появившееся окно внесите названия полей и тип полей:

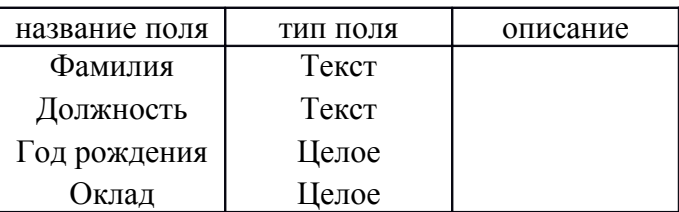

Примечания:

Практические работы в OpenOffice.orgWriter, OpenOffice.orgCalc и OpenOffice.org Base

а) Графу Описание не заполняйте.

б) Тип поля Целое выбирайте из списка, развернутого по стрелке.

в) В окне Свойство поля устанавливаются значения полей, если это необходимо (длина поля, точность поля и т.д.).

6. Закройте окно. На вопрос Сохранить изменения? ответьте Да.

7. Введите имя таблицы (можно оставить Таблица1) и нажмите кнопку ОК.

8. На вопрос Создать первичный ключ? ответьте Да. В качестве ключевого поля программа устанавливает служебное поле ID типа целое (integer).

9. Для этого в окне фирма.odb щелкните значок Таблицы, а затем двойным щелчком в нижней части окна Таблица1.

10. Заполним таблицу конкретными данными. Последовательно внесите следующие данные. Поле *ID* заполняется вручную.

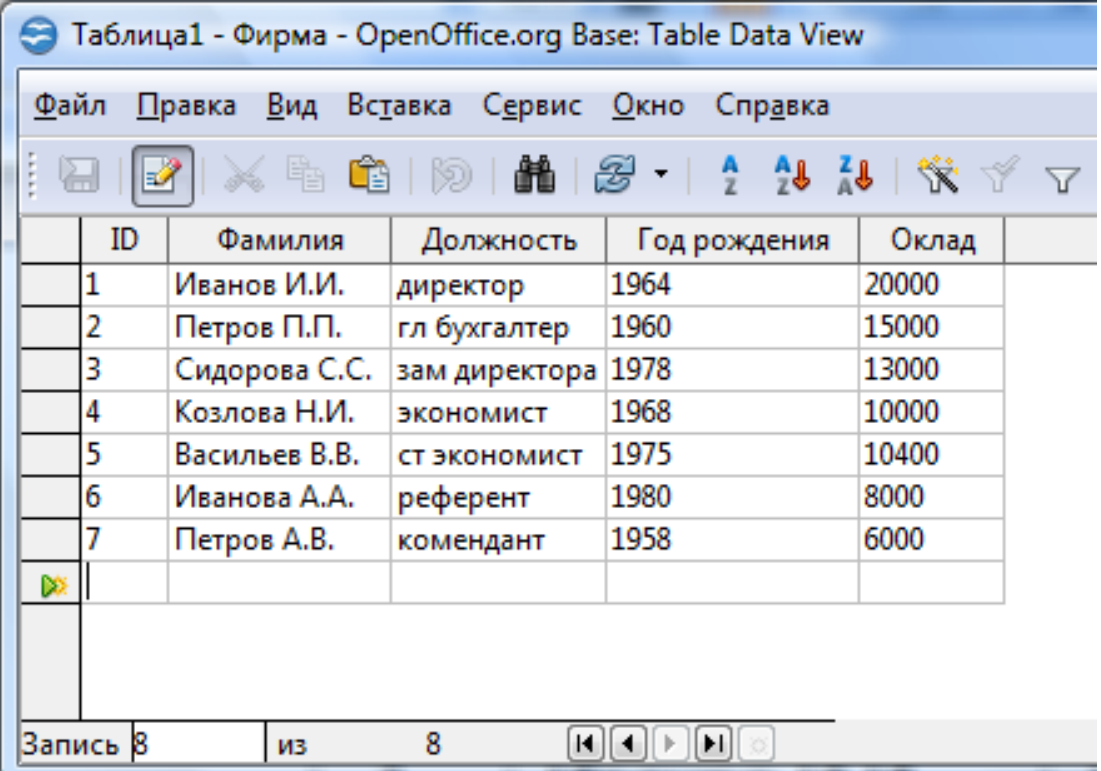

11. Сохраните файл.

# Практическая работа №2. Обработка данных OpenOffice.org Base

1. Для просмотра и корректировки созданной базы данных, снова откройте ее. В пустую нижнюю строку, введите новую запись.

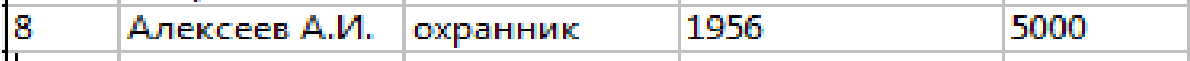

- 2. Уничтожьте одну из записей в базе данных. Для этого выделите строку с Алексеевым, указав на начало этой строки курсором мыши. Далее нажмите клавишу Delete и подтвердите Удалить выбранные данные кнопкой Да.
- 3. Произведите сортировку базы данных по алфавиту: выделите столбец с фамилиями и щелкните по кнопке "А/Z " (сортировать по возрастанию) панели инструментов.
- $\overline{2}$

Практические работы в OpenOffice.orgWriter, OpenOffice.orgCalc и OpenOffice.org Base

- 4. Самостоятельно произведите сортировку базы данных по годам рождения. Закройте окно.
- 5. Изменим структуру таблицы (базы данных). В окне Фирма-ФИО-группа отметьте Таблица1 и выберите Правка - Изменить...
- 6. В конце добавьте еще 2 поля: Телефон, текст и Пол (мужской), логическое. Сохраните базу и закройте окно.
- 7. Откройте базу данных. Введите номера телефонов в соответствующий столбец. Если номера телефонов отличаются незначительно, можно использовать команды Копировать и **R**cmagumb
- 8. В поле Пол (мужской) щелчком мыши проставьте флажки, если работник мужчина. В результате таблица базы данных приобретет следующий вид:

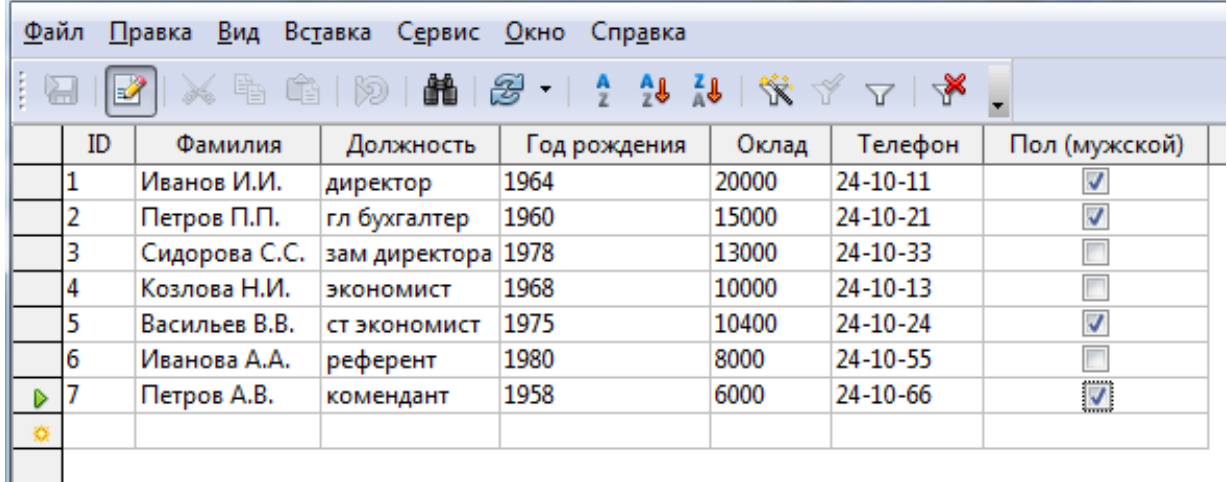

Закройте окно и сохраните базу.

- 9. Осуществим поиск записи по какому-либо признаку (например, по фамилии):
	- выделите столбец с фамилиями;
	- в панели инструментов щелкните Найти;
	- появившееся окно Поиск записи отодвиньте за заголовок так, чтобы была видна таблица;
	- введите образец для поиска или отредактируйте его (например, Иванов);
	- область поиска и настройки в этой работе уточнять не требуется;
	- щелкните кнопку Найти. В таблице выделится фамилия Иванов И.И.;
	- снова щелкните кнопку Найти. В таблице базы данных выделится фамилия Иванова А.А. Закройте окно.
- 10. Произведите поиск данных с помощью фильтра. Пусть, например, требуется найти запись, содержащую данные о референте.
- в окне Таблица1 в панели инструментов выберите Фильтр по умолчанию;
- в открывшемся окне выберите в Имя поля Должность и в Условие равно;
- в поле Значение введите референт;
- щелкните ОК. В результате на экране появится часть таблицы, содержащая искомые данные;

- для отказа от фильтра щелкните Удалить фильтр. Закройте окно. Сохраните файл.

# Практическая работа 3. Создание запросов в OpenOffice.org Base

Главное отличие запроса от поиска состоит в том, что запросы можно сохранять и использовать многократно. Запросы бывают нескольких видов.

*Практические работы в OpenOffice.orgWriter, OpenOffice.orgСalс и OpenOffice.org Base*

*Создание запроса без условий*

Такие запросы предназначены для отображения только тех полей, которые нужны в данном случае. Создадим запрос, чтобы отображались поля *Фамилия, Должность, Телефон.*

- 1. В окне фирма.odb выберите щелчком *Запросы*. В верхней части окна щелкните *Создать запрос в режиме дизайна*.
- 2. В появившемся окне *Добавить таблицу или запрос* выберите название *Таблица1* (или она будет показана автоматически), нажмите кнопку Добавить.
- 3. Закройте это окно.
- 4. Пусть, например, требуется составить выборку из таблицы, содержащую только данные о фамилиях, должностях и телефонах сотрудников:

в 1-м столбце строки раскройте список и выберите *Фамилия*,

во 2-м столбце – *Должность*,

в 3-м столбце – *Телефон*.

Щелкните кнопку *Выполнить запрос*. В верхней части окна появится часть таблицы с запрашиваемыми данными. Сохраните запрос под предлагаемым именем Запрос1 и закройте окно.

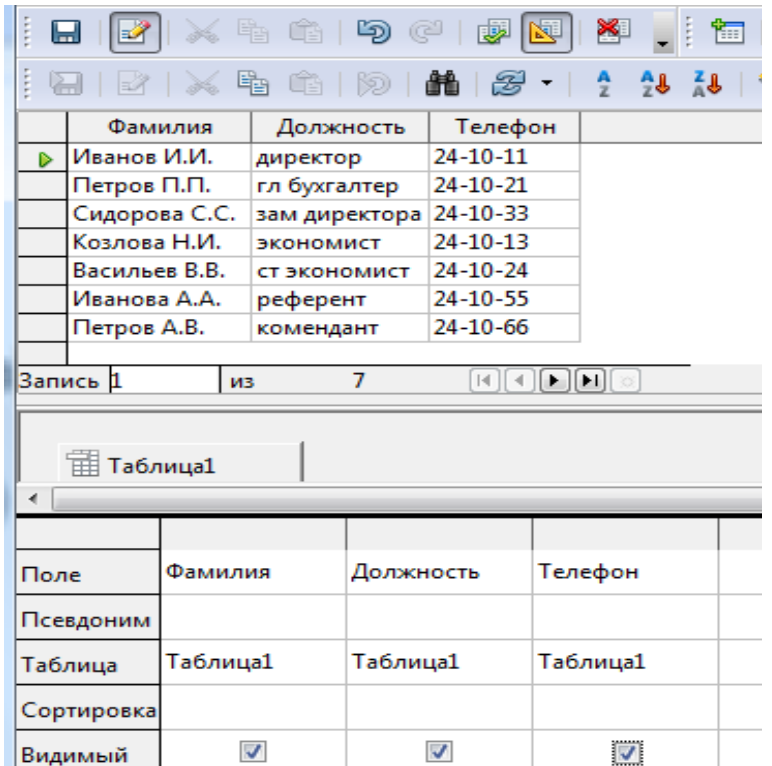

#### *Создание запроса с условием*

Такие запросы предназначены для отображения только тех *записей*, которые попадают под некоторое условие (определенный возраст, пол, зарплата и любые другие, соответствующие структуре таблицы).

5. Снова выведите на экран окно фирма.odb выберите щелчком *Запросы*. В верхней части окна щелкните *Создать запрос в режиме дизайна*. В появившемся окне *Добавить таблицу или запрос* выберите название *Таблица1* (или она будет показана автоматически), нажмите кнопку Добавить.

#### *Информатика*

*Практические работы в OpenOffice.orgWriter, OpenOffice.orgСalс и OpenOffice.org Base*

- 6. Пусть, например, требуется составить выборку из таблицы базы данных, содержащую фамилии тех сотрудников, которые родились позже 1960 г. и получают оклад менее 12000 руб:
- а) В строке Критерий ведите в нижней части окна в 2-ю колонку (Год рождения) введите *> 1960*
- б) В строке Критерий ведите в нижней части окна в 3-ю колонку (Оклад) введите *< 12000*
- в) щелкните кнопку *Выполнить запрос*. В верхней части окна появится часть таблицы с запрашиваемыми данными. Сохраните запрос под предлагаемым именем *Запрос2* и закройте окно.

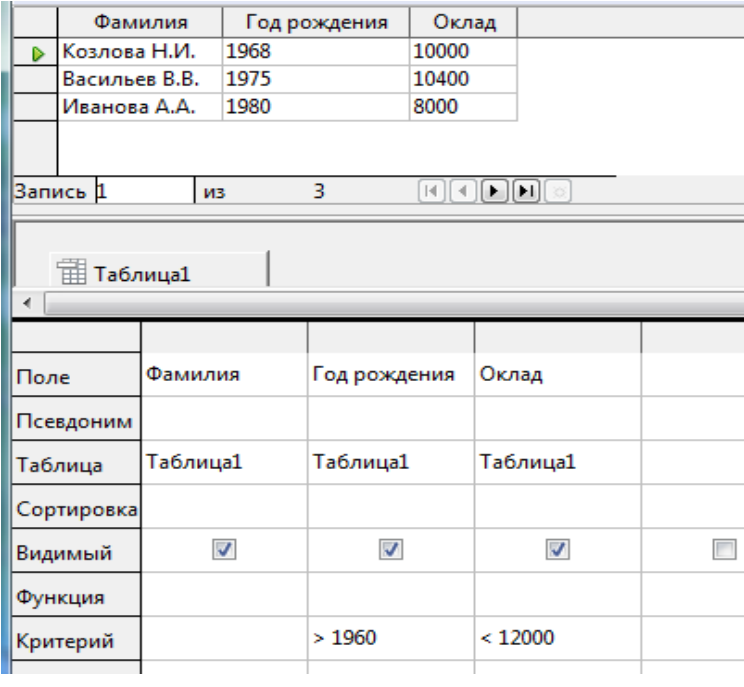

### *7. Самостоятельное создание запроса*

Создайте запрос, чтобы из *Таблицы1* отображались поля *Фамилия и Оклад мужчин*, которым *больше сорока лет (год рождения ранее 1970 года).*

Указание*: в условие отбора логических полей (пол) вводится значение 1 или 0, в зависимости от названия поля.* У вас должно получиться такое отображение данных.

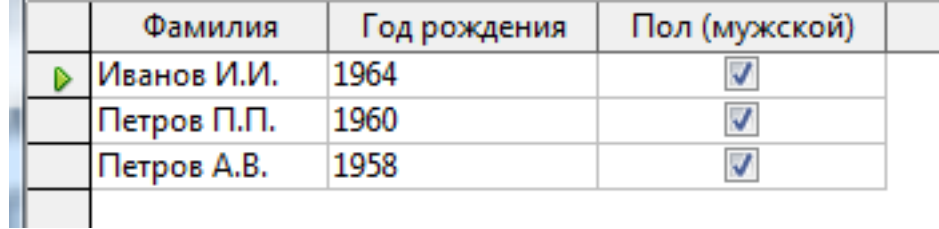

### **Практическая работа 4**

- С помощью форм задается способ представления данных.
- 1. Пусть требуется вывести на экран данные, содержащиеся в заполненной базе данных (таблице) отдельно по каждому сотруднику:
- а) в окне *фирма.odb* выберите режим *Формы* и щелкните *Использовать мастер для создания форм*;
- б) откройте список *Таблицы или запросы,* из списка выберите строку *Таблица1*;
- в) из окна *Существующие поля* выберите необходимые поля (фамилия, телефон, должность, оклад, пол) и нажимайте кнопку *>*. Затем щелкните кнопку *Дальше*;
- г) субформу в данной работе не добавляем. Щелкните кнопку *Дальше*. Расположить элементы управления и Установка источника данных принимаем предложенное по умолчанию;
- д) *применить стиль к форме* принимаем *Бежевый*, *Трехмерный вид*. Щелкните кнопку *Дальше*.
- е) *Укажите имя формы Таблица1* Щелкните кнопку *Готово*. На экране появится окно с данными по выбранной форме. Для перелистывания данных следует использовать кнопки "

Практические работы в OpenOffice.orgWriter, OpenOffice.orgCalc и OpenOffice.org Base

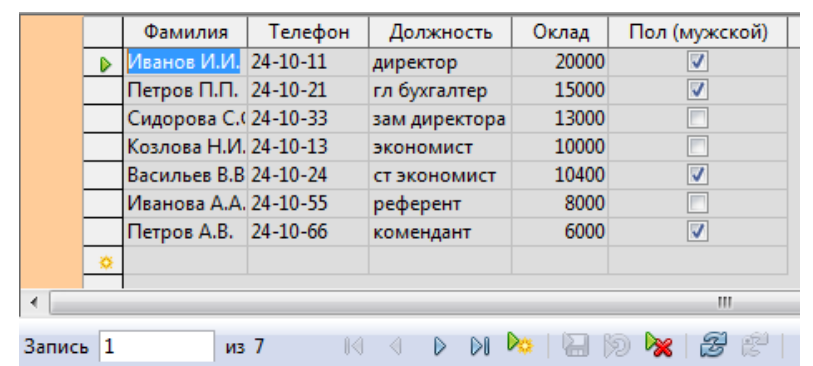

ж) создайте самостоятельно несколько форм с разными настройками. Результаты могут быть, например, такими:

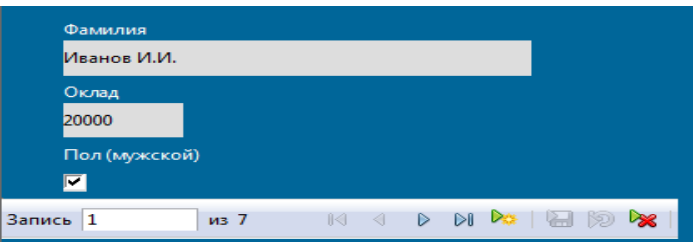

### Создание отчетов

 $\rightarrow$  " и "  $\leftarrow$  " в поле «Запись».

Отчет представляет собой текстовый документ Writer, в котором данные отображаются в организованном и отформатированном виде. В OpenOffice.org Base можно либо создать отчет вручную с помощью перетаскивания в окне Построитель отчетов, либо в полуавтоматическом режиме в серии диалоговых окон мастера отчетов.

- 1) в окне фирма.odb выберите режим Отчеты и щелкните Использовать мастер для создания отчетов;
- 2) откройте список Таблицы или запросы, из списка выберите строку Таблица1;
- 3) из окна Существующие поля выберите необходимые поля (фамилия, телефон, должность, оклад, пол) и нажимайте кнопку >. Затем щелкните кнопку Дальше:
- 4) как хотите обозначить поля оставим без изменения;
- 5) уровни группировки не добавляем;
- 6) сортировать данные выбираем по фамилии, по возрастанию;
- 7) внешний вид отчета задайте самостоятельно; щелкните кнопку Готово.

На экране появится сформированный отчет.

8) создайте самостоятельно несколько отчетов с разными настройками.

Результаты могут быть, например, такими:

*Практические работы в OpenOffice.orgWriter, OpenOffice.orgСalс и OpenOffice.org Base*

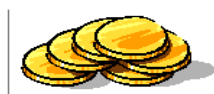

Александр Овчинников

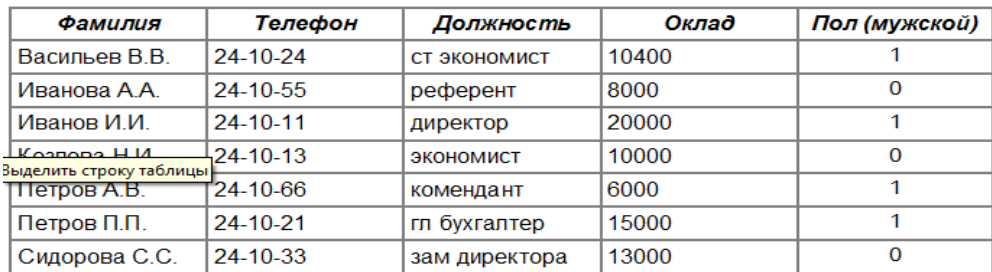

#### Название:

Александр Овчинников<br>04.02.11 Автор:<br>Дата:

| Фамилия       | Год рождения | Оклад |
|---------------|--------------|-------|
| Петров А.В.   | 1958         | 6000  |
| Иванова А.А.  | 1980         | 8000  |
| Козлова Н.И.  | 1968         | 10000 |
| Васильев В.В. | 1975         | 10400 |
| Сидорова С.С. | 1978         | 13000 |
| Петров П.П.   | 1960         | 15000 |
| Иванов И.И.   | 1964         | 20000 |